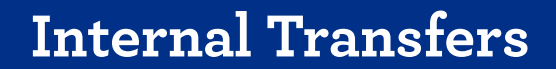

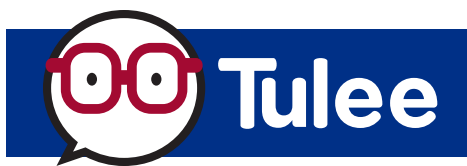

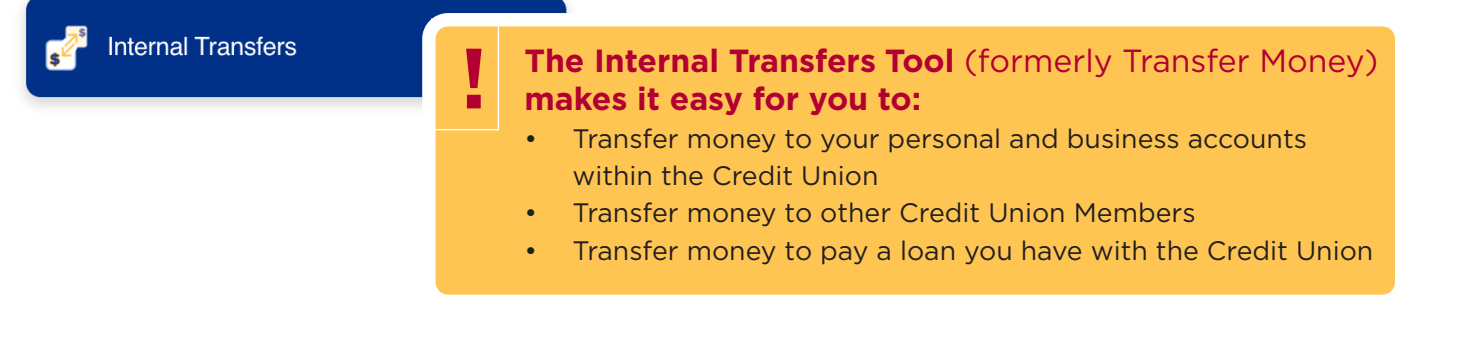

## Internal Transfers Home Screen Overview

*Web Browser View* 

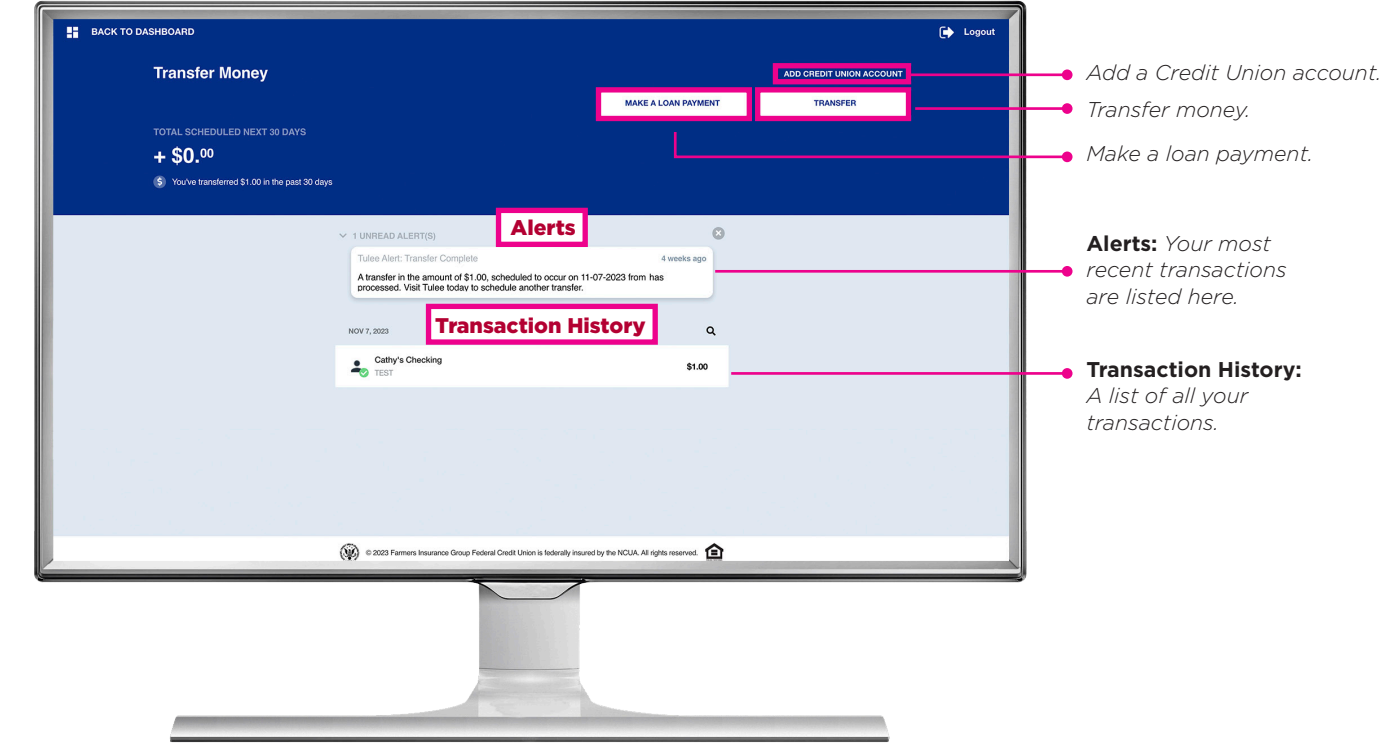

Note: The **MAKE A LOAN PAYMENT** button will ONLY appear if you have a loan with the Credit Union. If you do NOT have a loan with us, this button will not appear.

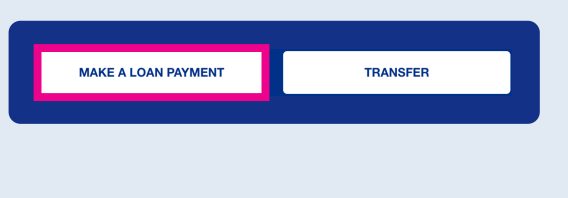

# How To Transfer Money

### From the **Internal Transfers** Home Screen:

- **• TRANSFER:** Click to transfer money from one of your Credit Union accounts to another of your Credit Union accounts or another Credit Union Member's account.
- **MAKE A LOAN PAYMENT:** Click to transfer money from one of your Credit Union accounts to pay a loan or credit card you have with the Credit Union.

ADD CREDIT UNION ACCOUNT MAKE A LOAN PAYMENT TRANSFER

### Follow the screen prompts to transfer money to another Credit Union account.

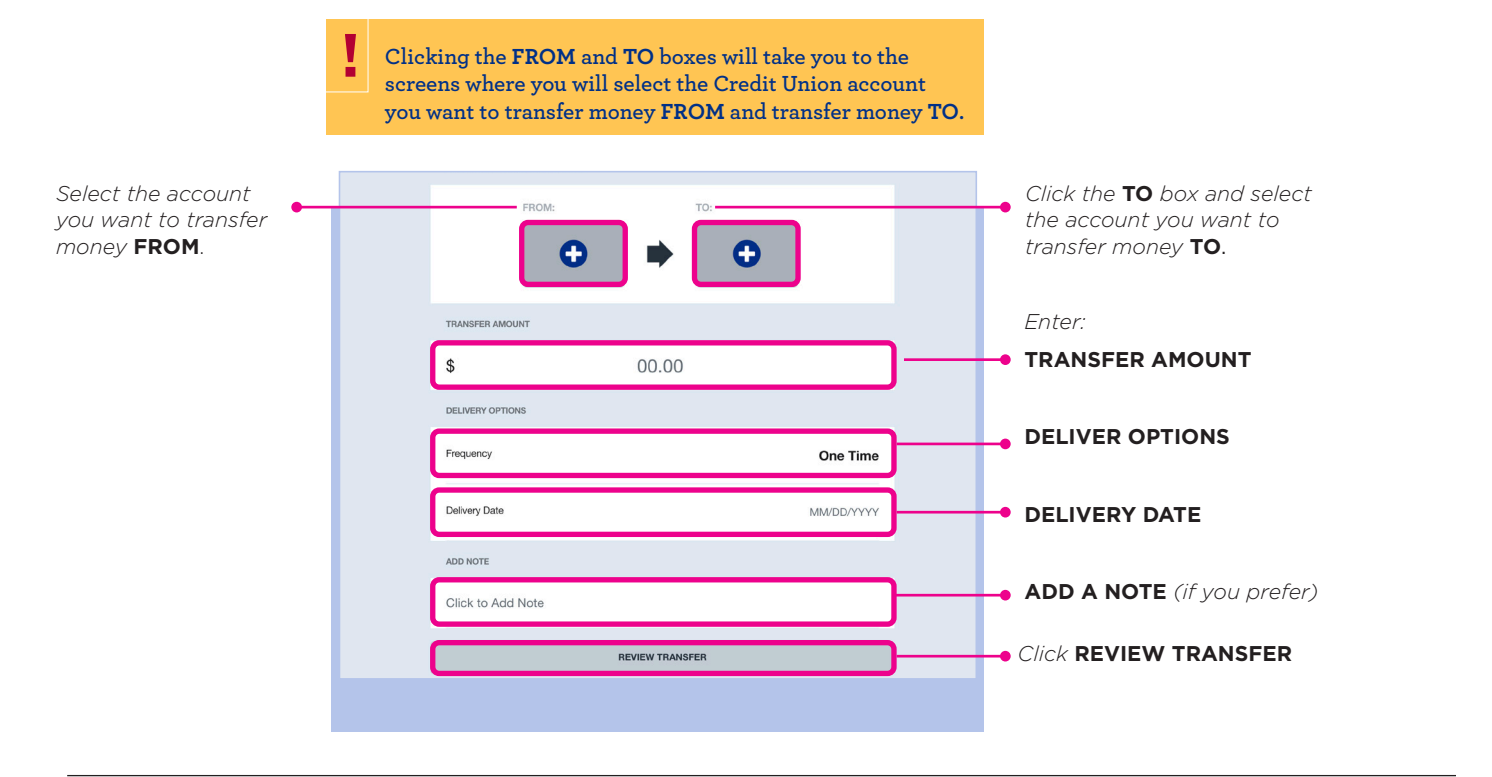

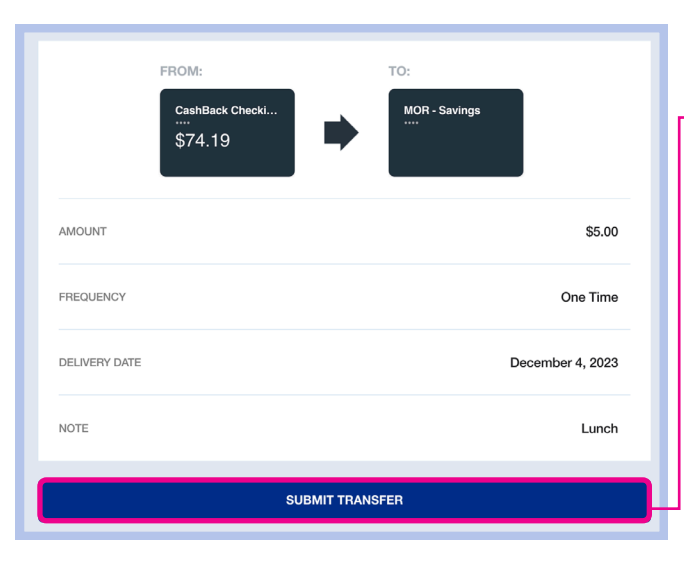

#### **Next screen***.*

*If all is correct, click* **SUBMIT TRANSFER***.*

- **• YOUR TRANSFER WAS SUCCESSFUL!** *will appear on the next screen*
- *• Click* **DONE** *to return to the Internal Transfers home screen.*

#### **!** Internal Transfer To Another Member

**Follow the steps above to transfer money from your Credit Union account to another Credit Union Member's personal or business account.**

## *pg. 2* **Internal Transfers**

## *pg. 3* How To Add An Account **Internal Transfers**

### **To add a personal or business account, follow the steps below.**

Your current Credit Union accounts should be listed. If you have a joint account with another Credit Union Member, it will be listed under **ELIGIBLE ACCOUNTS**.

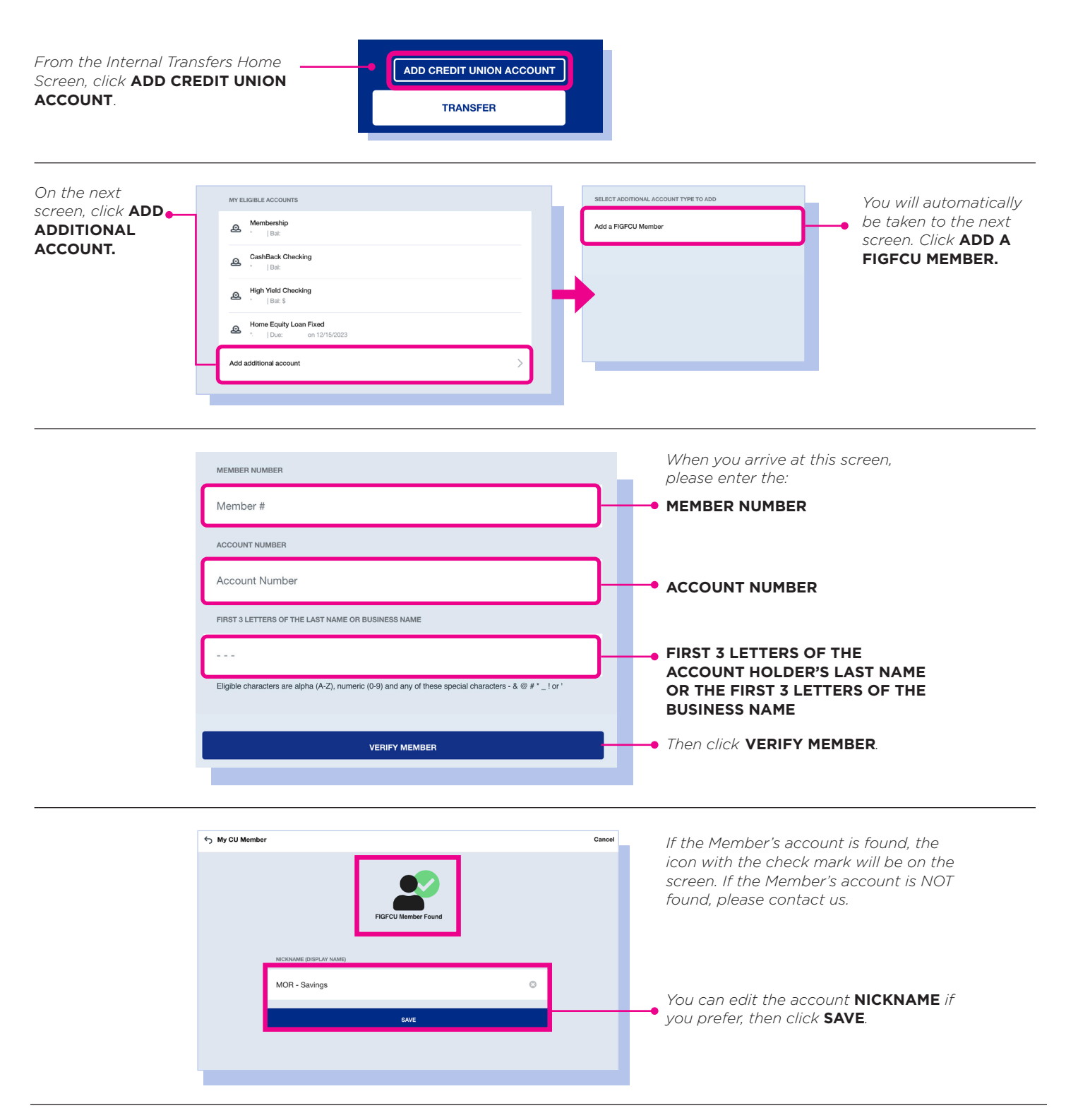